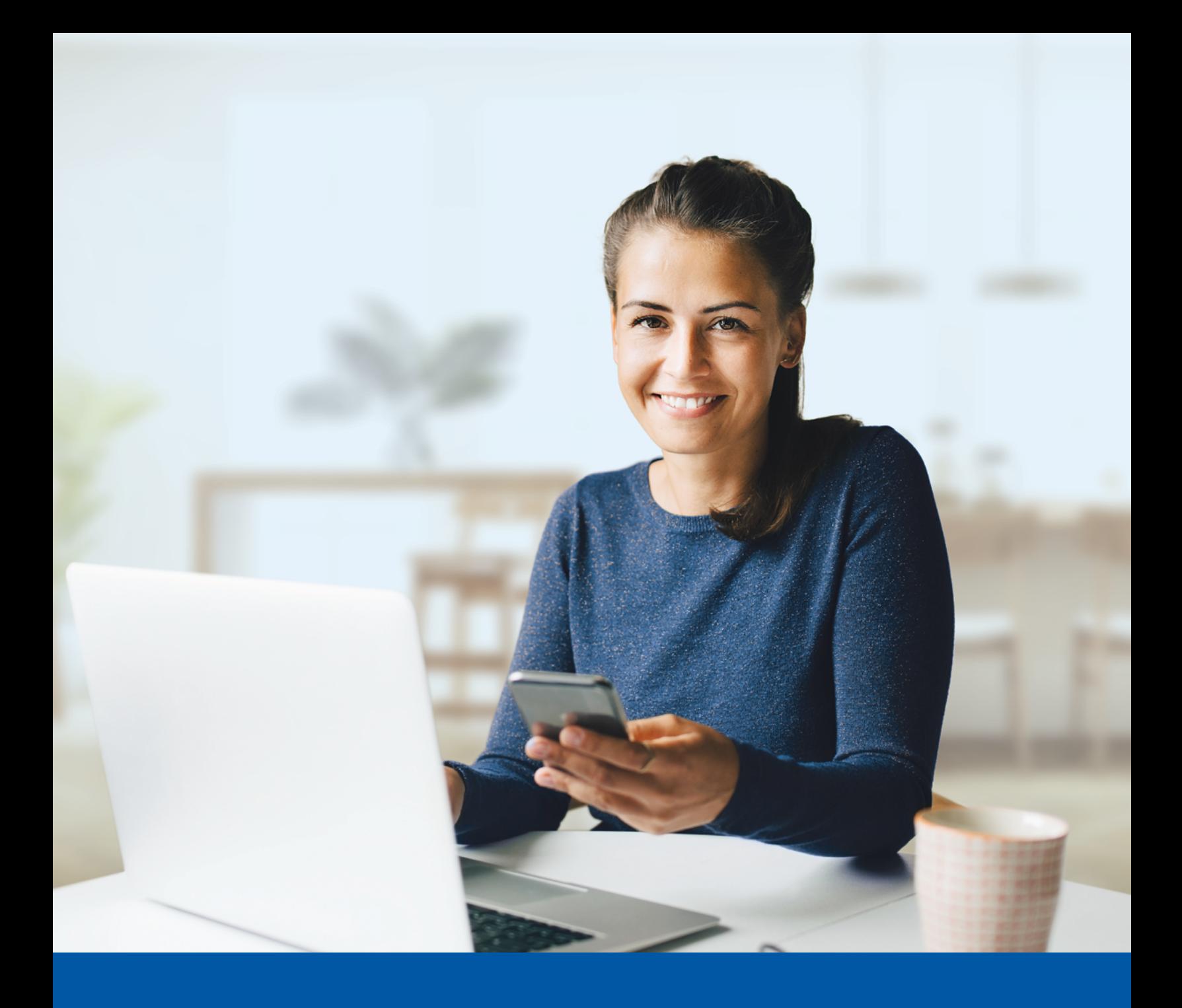

# MULTI-FACTOR AUTHENTICATION (MFA)

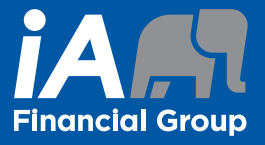

Google Authenticator App Installation Guide

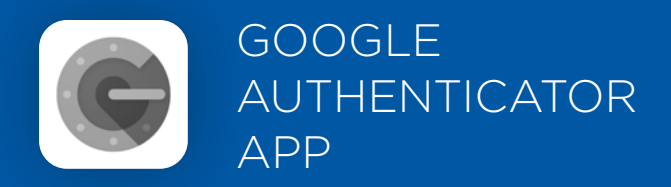

When you first log into the Client Portal, you will be prompted to set up multi-factor authentication (MFA).

To set up this authentication method, you will need to download the Google Authenticator app on your mobile device. Once downloaded follow the steps below.

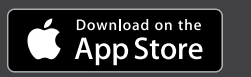

<sup>GET IT ON</sup><br>Google Play

## SET-UP TAKES JUST A FEW MINUTES

## **Step 1**

When you click on the UniFI or UniFI 2.0 link, you will be redirected to the Portal webpage, where you will be asked to enter your **username** and **password**.

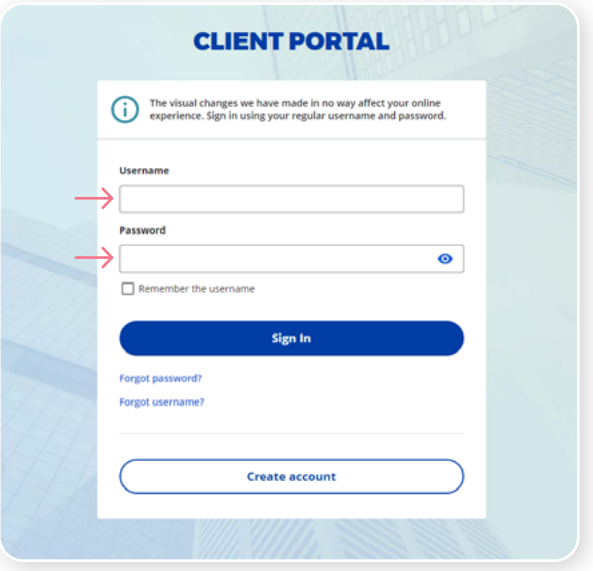

## **Step 2**

Click on the **Choose** button in the Google Authenticator section.

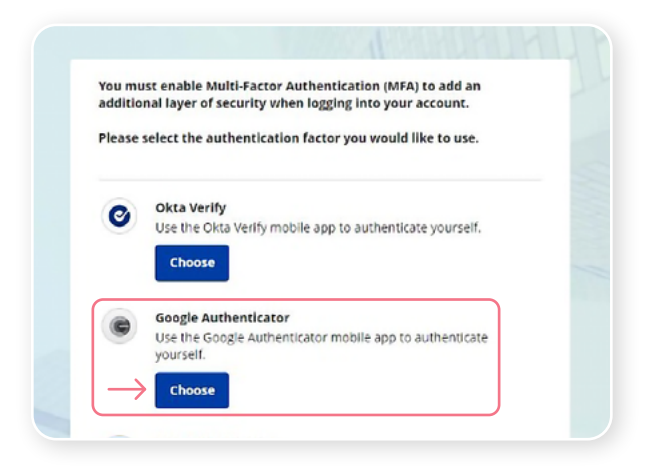

Next, you will be asked to **select your device type**, either iPhone or Android. Then, select **Next.**

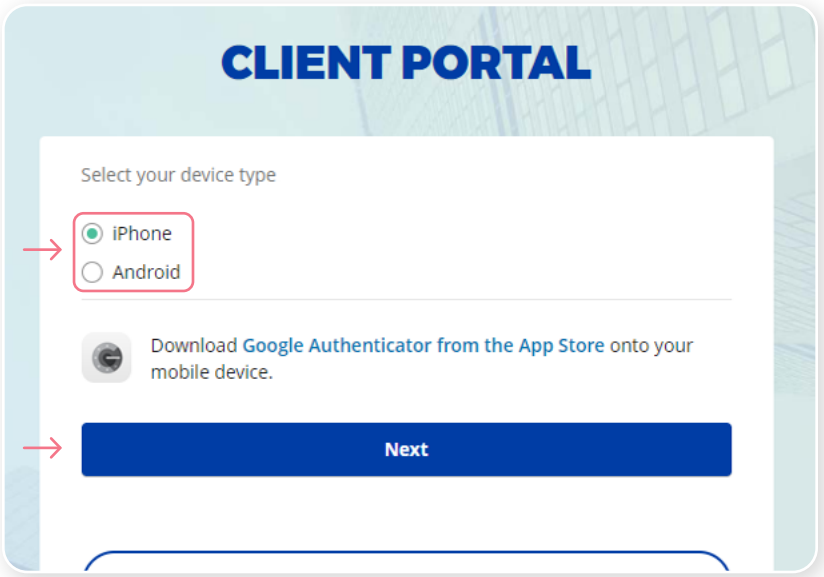

## **Step 4**

Once you have selected your device type, you will be asked to launch the Google Authenticator app on your mobile device to add an account.

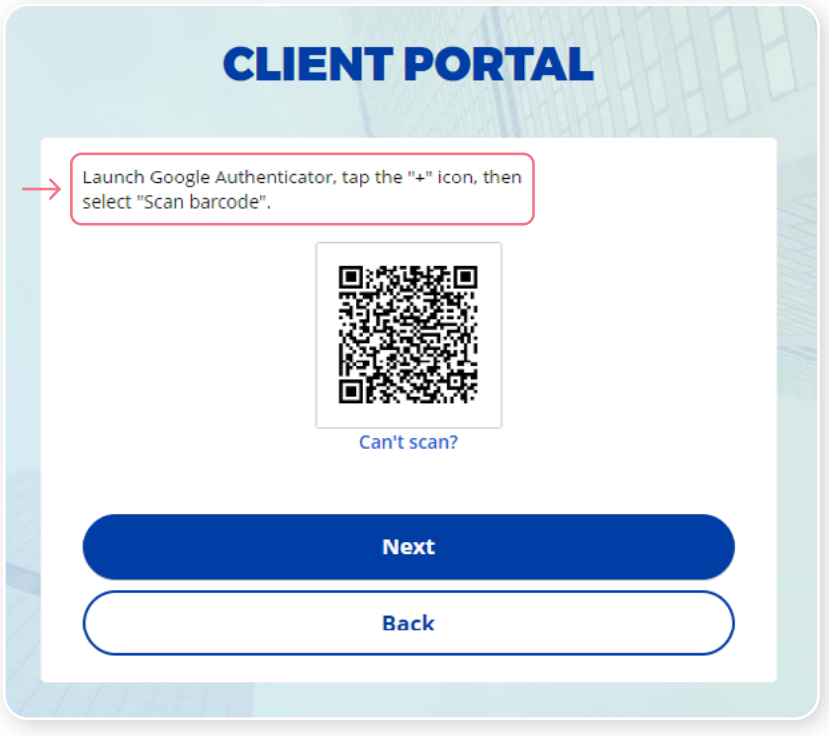

On your mobile device, launch the Google Authenticator app and set up an account for the Client Portal.

#### **New Google Authenticator App user**

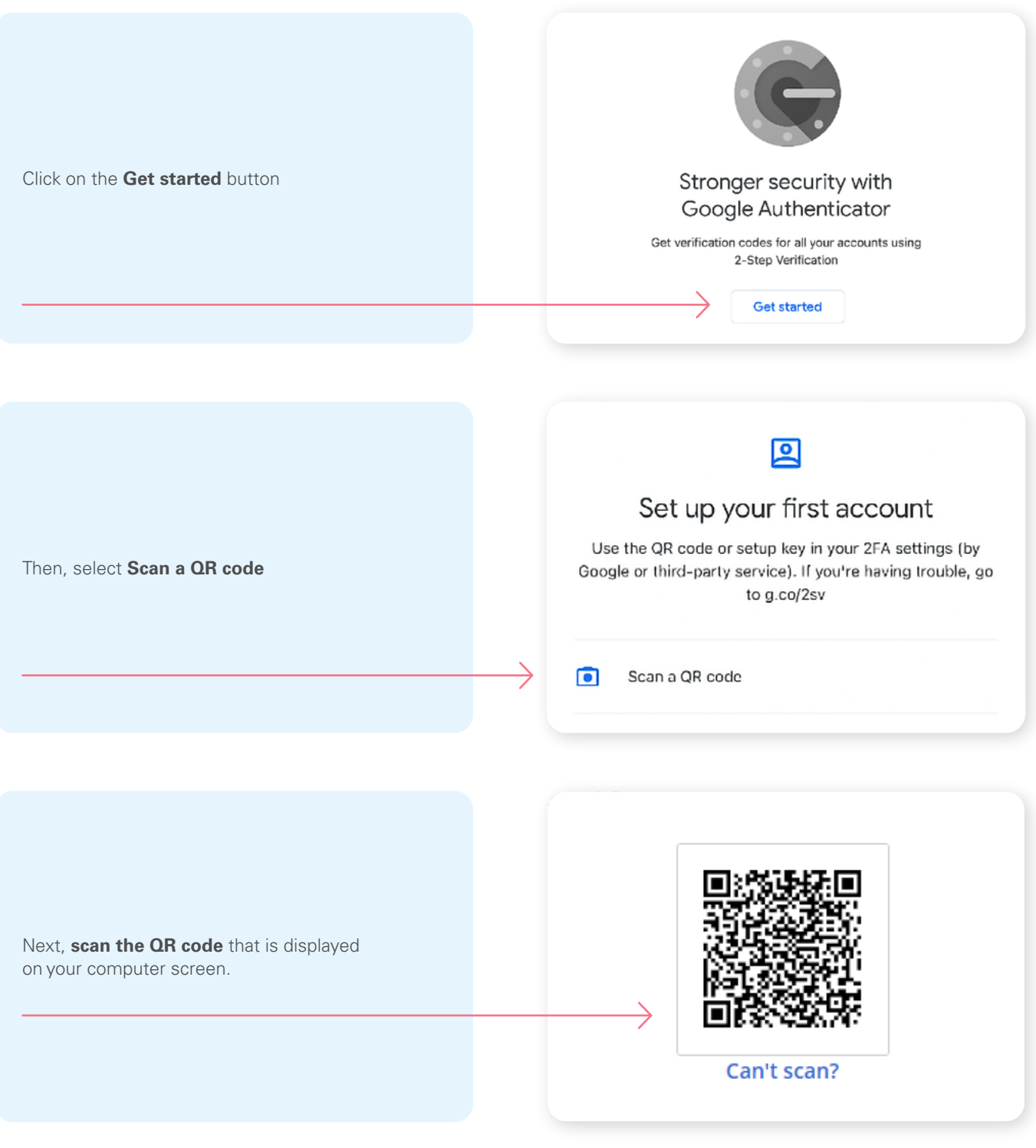

\*This screen may appear differently depending on whether you are using the iOS or Android App

On your mobile device, launch the Google Authenticator app and set up an account for the Client Portal.

#### **Already a Google Authenticator App user**

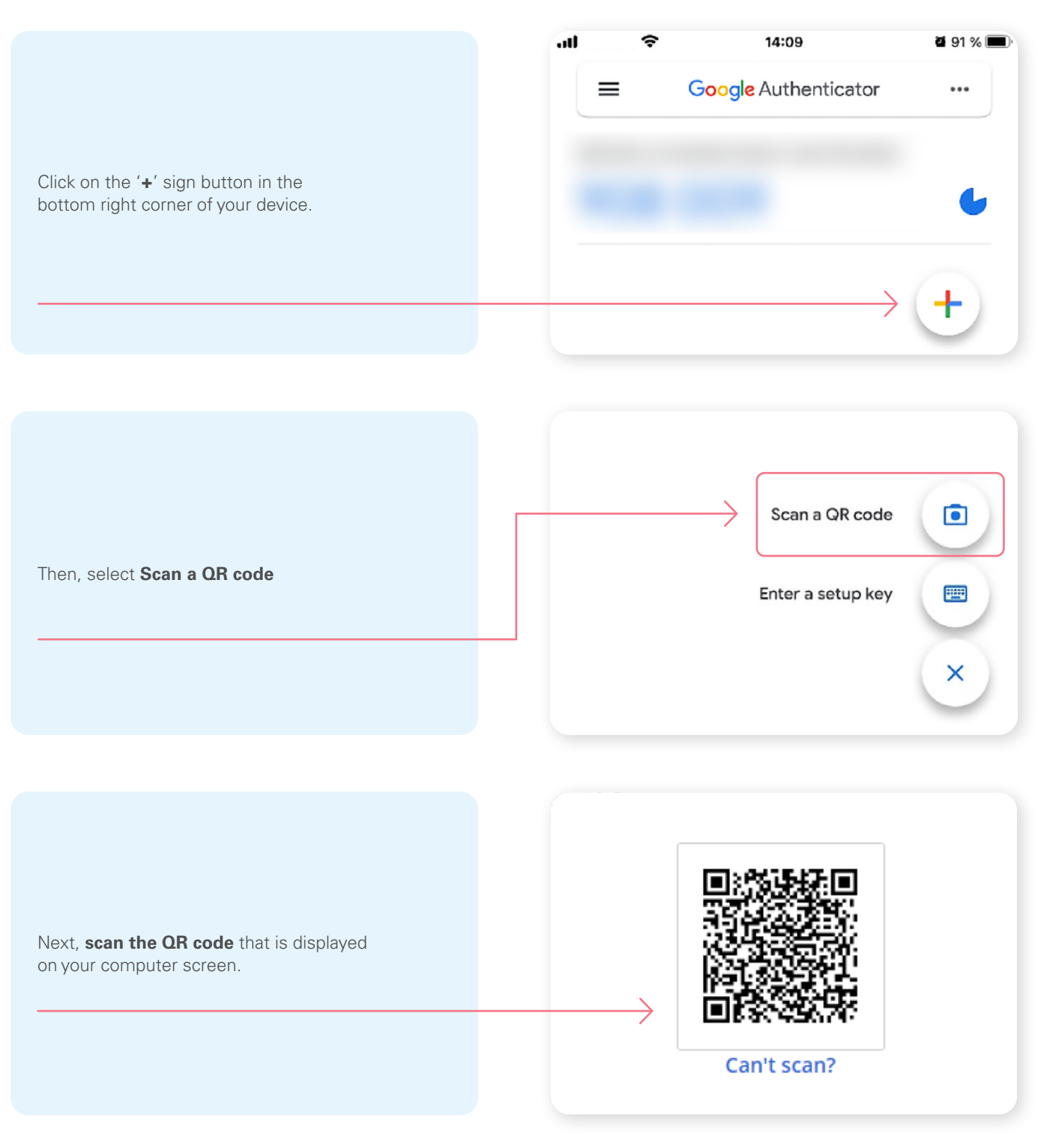

\*This screen may appear differently depending on whether you are using the iOS or Android App

Once you have scanned the QR code, click **Next**.

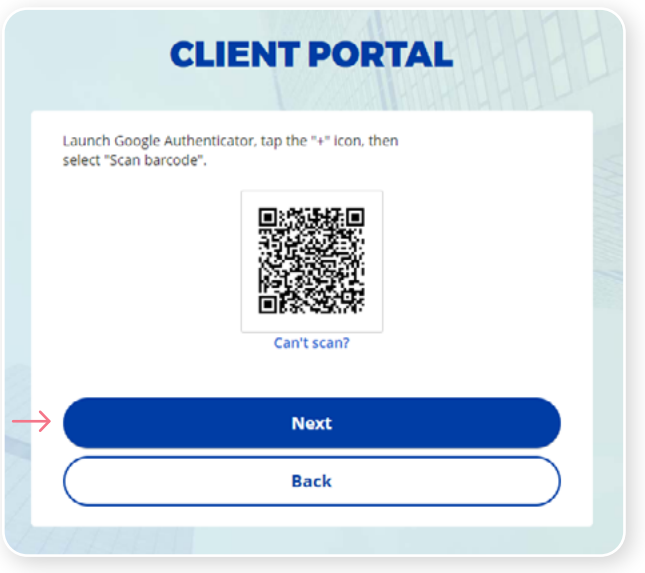

## **Step7**

You will receive a temporary **6-digit code** which you will need to enter through the Authentication screen in the Client Portal. Then, click **Verify**.

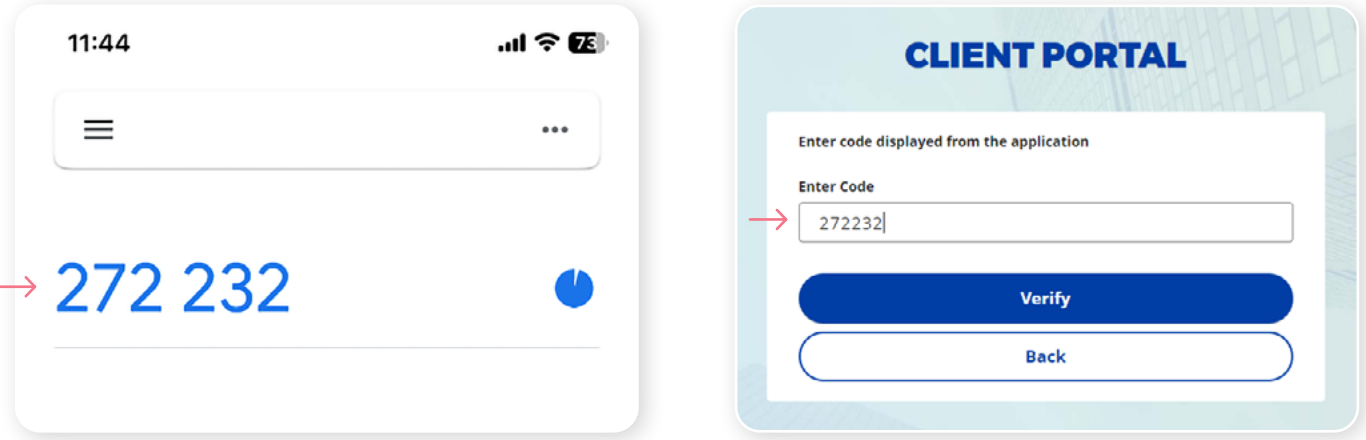

You have now completed the Google Authenticator set-up and will be taken back to the configuration page. You can choose to set up an additional MFA method or click on **Finish** to continue to your Client Portal.

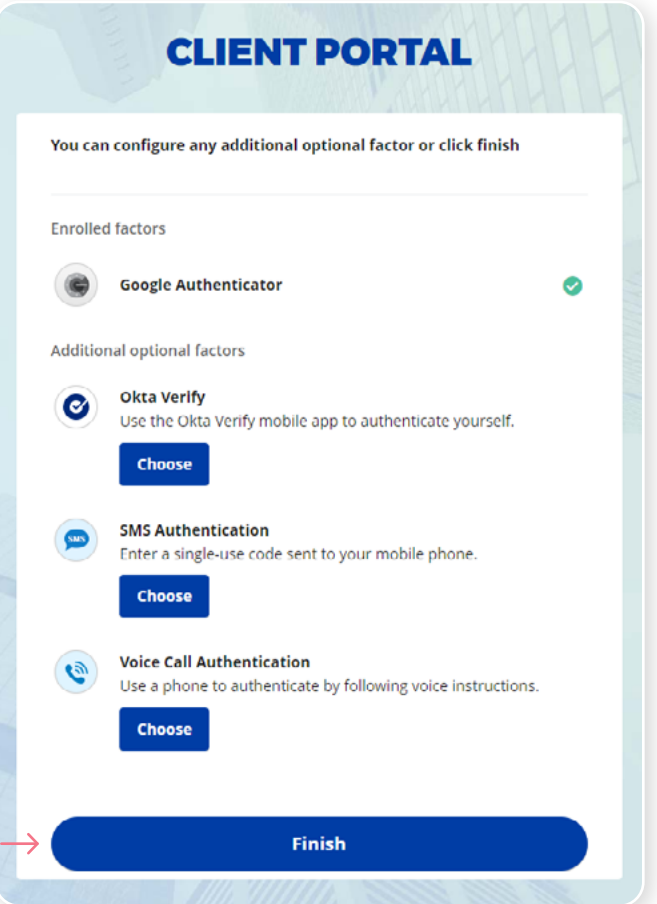

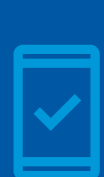

**You must keep the Google Authenticator app on your mobile device**  for future logins into UniFI or UniFI 2.0, as you may be prompted to provide a unique security code which will be generated in the Google Authenticator app.

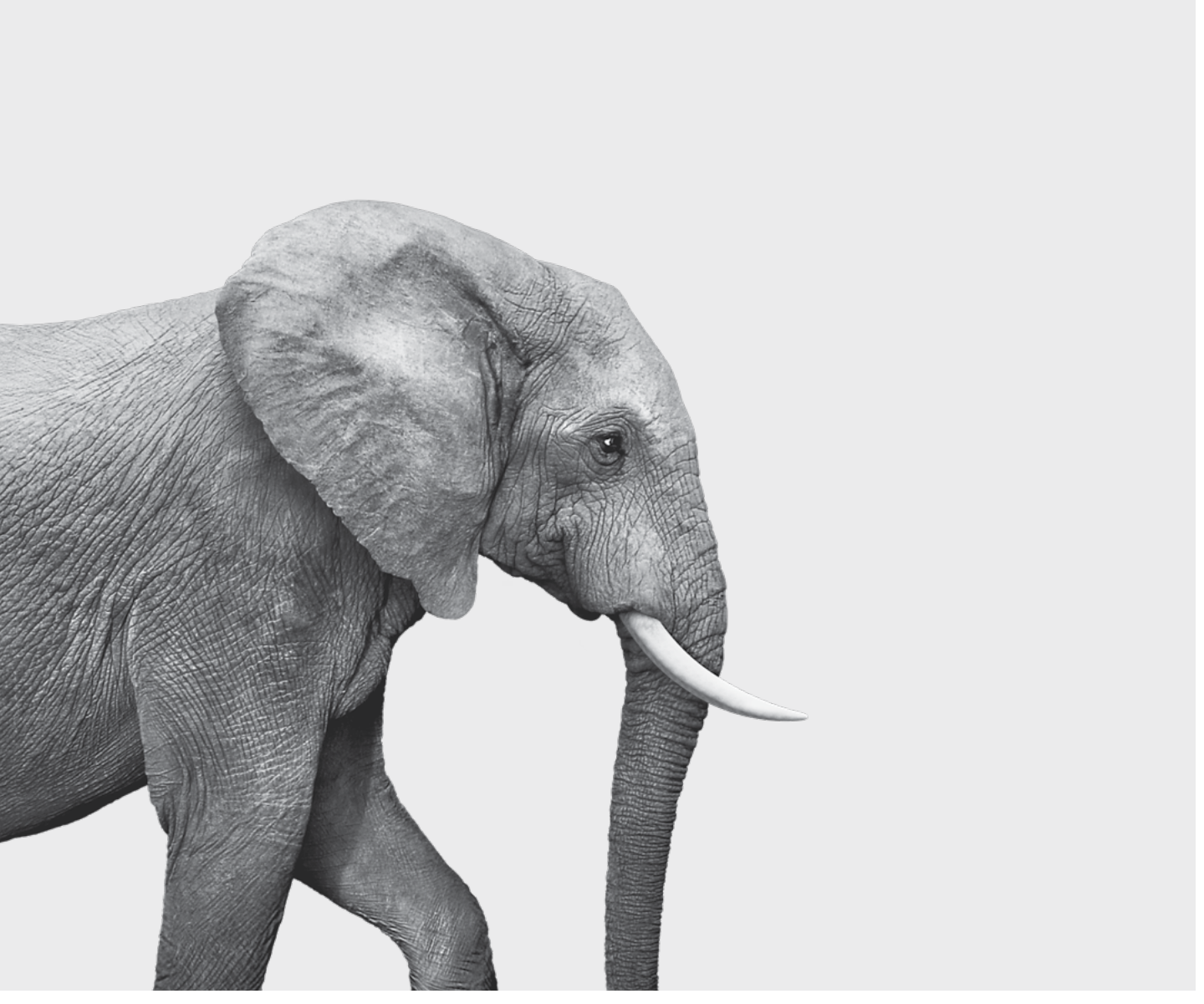

SRM611-9A-2(24-05) SRM611-9A-2(24-05)

#### **INVESTED IN YOU.**